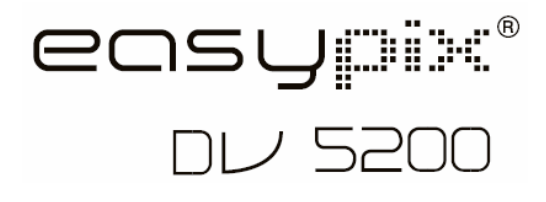

# **Manual**

## **1. Conozca su Video Cámara**

#### **1.1 Carácteristicas**

Resolución 5.0 Mega Pixels Grabadora de Video Digital Cámara Digital Flash Incorporado Salida de TV Pantalla LTPS de 2.0" color real Memoria flash interna 64 MB y admite tarjeta SD No necesita Driver para Windows XP/Vista y MAC 9.x, y X.x Modo Macro

### **1.2 Especificaciones**

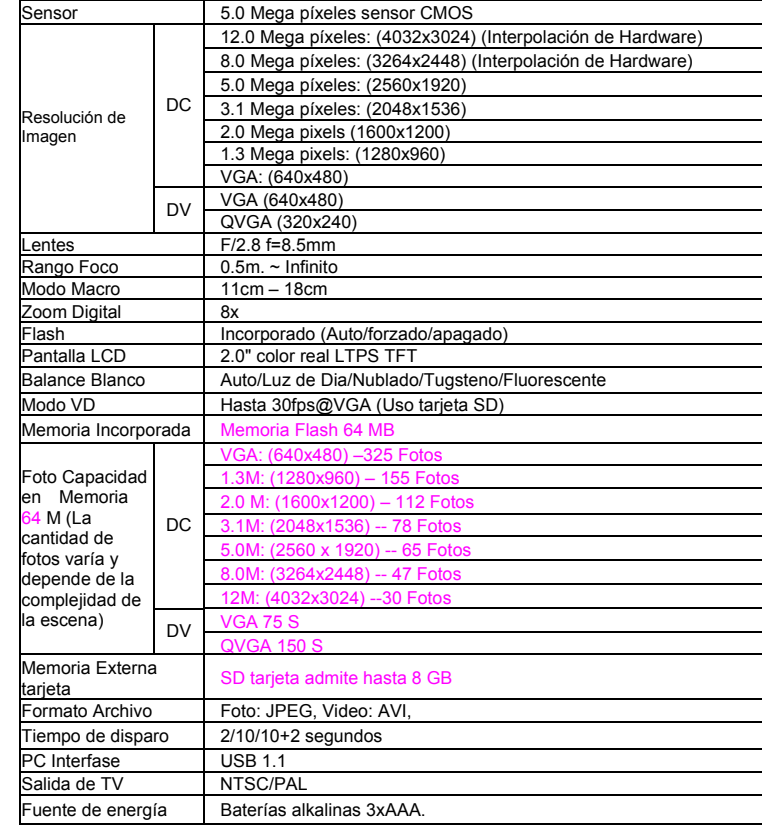

## **1.3 Requisitos del Sistema**

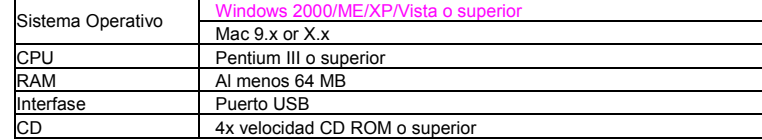

### **2. Partes funcionales:**

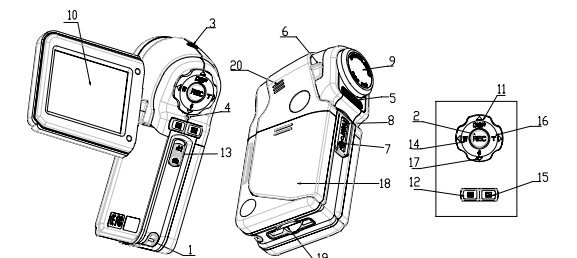

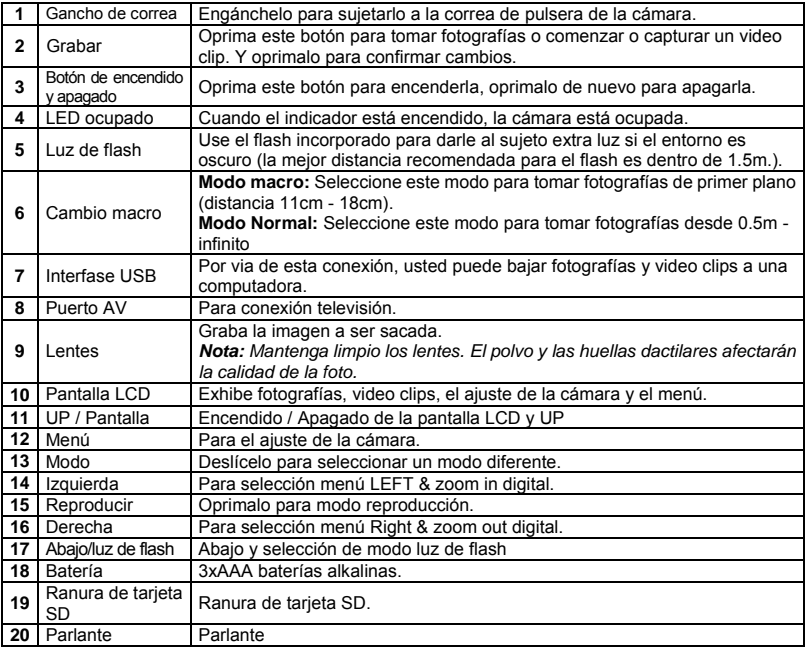

## **3. Para configuración DV (cámara)**

**SET** 

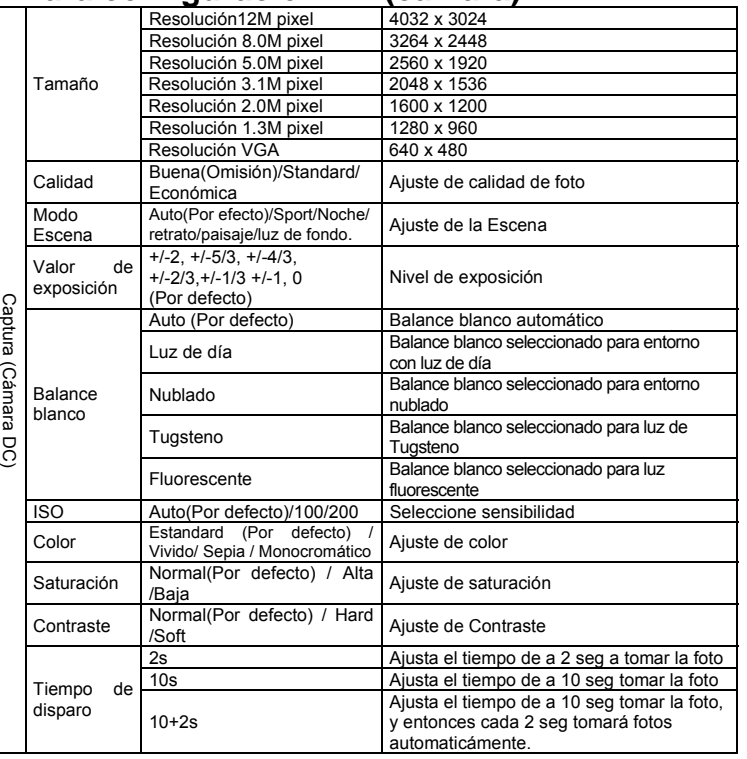

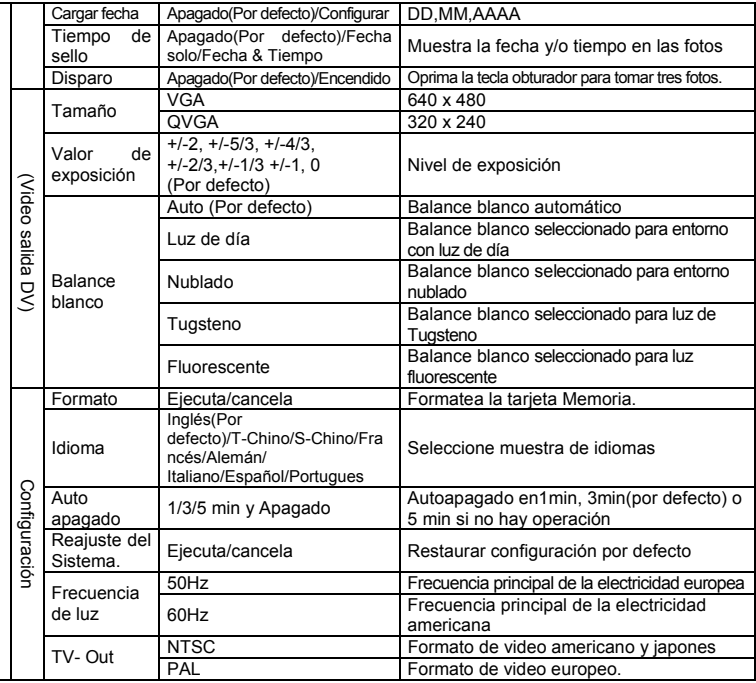

*Note: La cámara guardará el ultimo ajuste cuando se apaga.* 

## **4. Explicación del estado de los iconos**

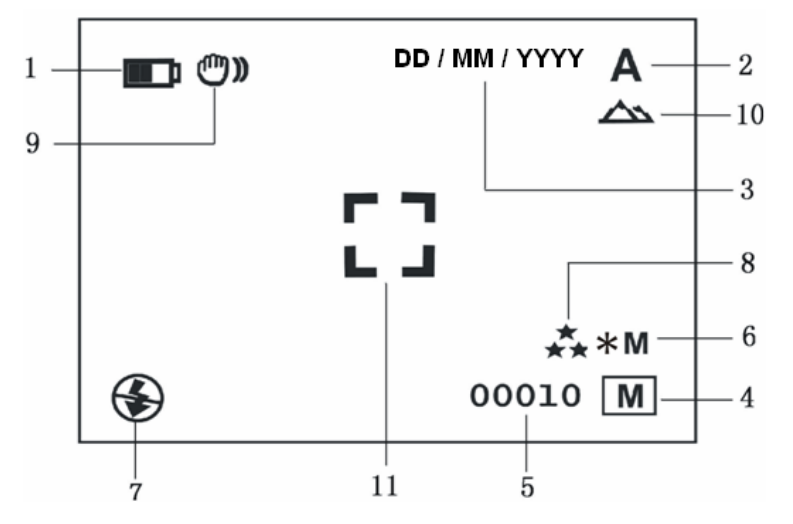

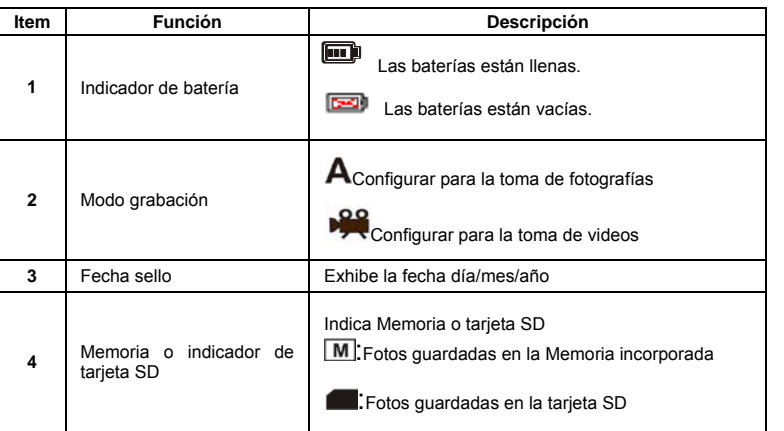

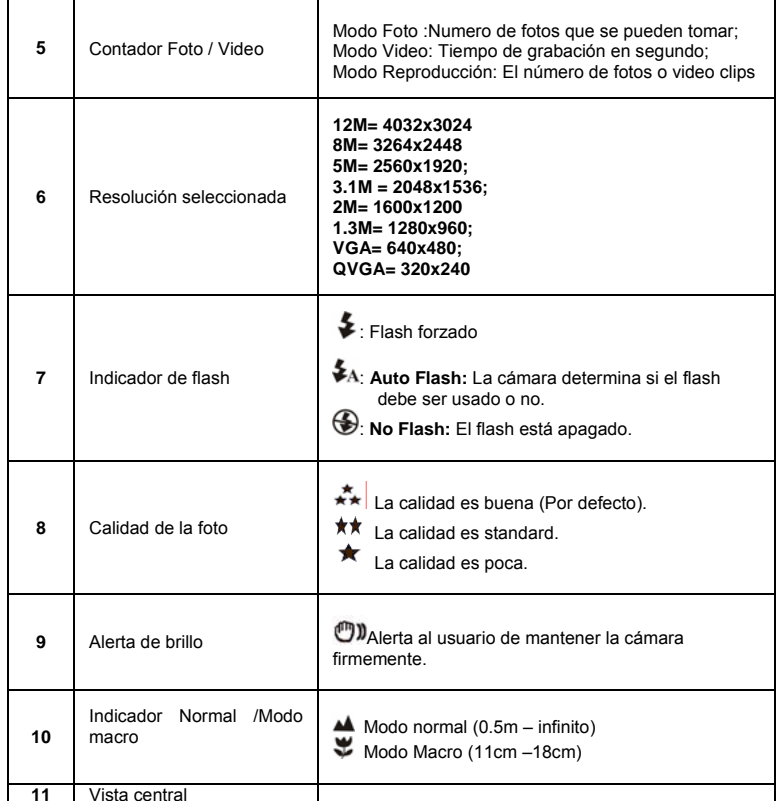

## **5. Uso de la Cámara de Video Digital**

#### **5.1 Instalación de las baterías**

- 1. Abrir el compartimento de batería .<br>2. Colocar 3 baterías AAA alcalinas e
- 2. Colocar 3 baterías AAA alcalinas en la cámara.
- 3. Encienda la videocámara digital.
- Pulse el botón de encendido o abra el panel LCD para encenderla.

#### **5.2 Colocación de la tarjeta de memoria (no está incluida)**

Esta videocámara digital tiene incorporada memoria interna. Esta memoria se puede expandir con una tarjeta de memoria SD (no está incluida).

- Siga las instrucciones dadas abajo para colocar la tarjeta memoria SD opcional en la cámara. 1. Apague primero la cámara<br>2. Cologue la tarieta SD en la
- 2. Coloque la tarjeta SD en la cámara.
- *Nota: Hay una sola dirección correcta para colocar la tarjeta de memoria SD en la ranura. NO fuerce la tarjeta en la ranura, o sino puede dañar tanto la cámara como la tarjeta de memoria SD.*
- *Nota: La tarjeta de memoria SD debe ser formateda antes de tomar fotografías. Vea las siguientes secciones para mayor información.*

#### **5.3 Formateo de la memoria o la tarjeta SD**

- Presione el botón Menu
- 2. Seleccione Formatear en el Menu
- 3. Presione REC para confirmar y seleccione hacia arriba o abajo.
- 4. Presione REC para formatear la tarjeta de Memoria.

#### **5.4 Configurar la Resolución**

- La Cámara Digital de Video puede ser configurada a resoluciones diferentes
- 1. Presione MENU para confugurar la resolución deseada.
- Resolución: VGA (640 x 480), 1.3M (1280 x 960), 2.0M (1600 x 1200),
- 3.1M (2048 x 1536), 5M (2560 x 1920), 8M (3264 x 2448), 12M (4032 x 3024) 2. Las resoluciónes diferentes serán exhibidas. Seleccione la resolución deseada usando los botónes ▲ o ▼ y luego oprima el botón REC para confirmar la selección.

#### **5.5 Tomar fotografías o videos**

- 1. Encienda la video cámara digital
- 2. Deslice MODO para confgurar la CVD a modo foto  $(\mathbf{A})$  o modo( $\mathbf{P}^{\mathbf{Q}}$ ) camara.<br>3. Depending on the distancia to the object being photographed. Use Macro switch
- 3. Depending on the distancia to the object being photographed, use Macro switch to Ajustar la distancia. Seleccione el simbolo flor ( $\blacktriangleright$ ) si usted desea tomar fotos cercanas  $(11cm - 18cm)$ . Si usted desea tomar tomar Video o fotos de gente (0.5m - infinity), configurar el Macro
- switch to Normal modo ( $\triangle$ ). 4. Si usted no esta seguro de tener suficiente luz, encender el flash automático ( $\blacklozenge$ A)
- presionando el botón ( $\Psi/\blacktriangleright$ ). 5. Use la pantall LCD para visualizar el objecto que desea videograbar o fotografiar.<br>6. Presione el botón RFC
- 6. Presione el botón REC.
- *Precaución: 1) Tomar una Foto de un objeto en rapido movimiento no es recomendada. 2) La Imagen puede ser distorsionada cuando toma una foto desde un vehiculo en movimiento.*

#### **5.6 Zoom acercar y zoom alejar**

- La cámara VD puede acercar hasta 8 veces.
- 1. Zoom acercar o alejar presionando el botón ◀ o ▶, un número aparecerá en la pantalla. 8.0 es el maximo zoom.

#### **5.7 Tomar fotografías usando la función Auto Foto**

Usted puede usar la función auto-tiempo desea tomar una fotografía usted mismo o cuando desea fotografiar un objeto donde la cámara debe hacerlo posible.

- 1. Configure la cámara a modo foto.
- 2. Presione el botón MENU. El Menu aparecera.
- 3. Presione ▼ para modo auto-tiempo, Presione REC y ▲o ▼ para configurar el tiempo de espera: 2segundos / 10 segundos / 10+2segundos o salir. 4. Presione el botón REC para confirmar. La función auto-tiempo esta ahora lista para usar.
- 5. Apunte al objecto que desea fotografiar.
- 6. Presione el botón REC para tomar una fofografia.
- 7. La fotografía se va a tomar despues del tiempo elegido en el tiempo de espera pre configurado, y la camara hara uno sonido beep en ess momento.

## **5.8 Reproducir fotografías**

- 1. Presione el botón  $\square$  para modo reproducir, y ▲o ▼ para seleccionar el video clip o foto.
- 2. Presione,  $\blacktriangleleft$ o **para ampliar la imagen.**
- 3. Presione MENU para seleccionar SHOW de Diapositivas, y entonces Presione REC para confirmar. Las Fotos guardadas en su cámara o su tarjeta SD se mostrara en secuencia automatica.

#### **5.9 Reproducir video clips**

- 1. Cuando quiere mostrar video clips, Presione REC para reproducir, y Presione DOWN para parar.
- 2. Presione REC para pausa
- Presione Playback para salir.

#### **5.10 Borrar fotografías y video clips**

Seguir las instrucciones dadas abajo para borrar fotos o video.

- Presione Reproducir para entrar en modo reproducir.
- 2. Presione el botón MENU y seleccione Borrar una/Borrar todo, Presione REC para
- confirmar. 3. Si usted selecciona Protejer foto, su archivo actual o imagenes no pueden ser borradas.
- 4. Presione MENU para salir.

*NOTA: Seleccione 'Deleting All' y Presione REC para confirmar, todas las Fotos se borraran..* 

## **6. Conectar a un PC**

 Al conectar la cámara a un PC, el sistema podrá aumentar el número de aplicaciones. Usando ARCSOFT MEDIA IMPRESSION se podrán salvar las imágenes, navegar por ellas, gestionar los archivos, imprimir las fotos, enviar las fotos por e-mail y cargar videos a YOUTUBE.

La unidad puede también conectarse al ordenador como un Dispositivo de Almacenamiento en Masa.

#### **Función Automática (Opcional)**

Al conectar la Cámara Digital al PC se inicia automáticamente un software sencillo de Arcsoft Media Impresssion que se encuentra alojado en la memoria. Si un usuario diferente accede al ordenador, este software no se iniciará automáticamente. Por favor haga doble clic en el icono dentro de COMPUTER.

*Nota: La función de Autorun es solamente compatible con Windows XP /Vista.* 

*Nota: Puede que la muestra no funcione correctamente y que se pierda la memoria en un ambiente con descarga electroestática. El usuario tendrá que volver a instalar la batería y reajustar la muestra.* 

## **7. Solución de Problemas**

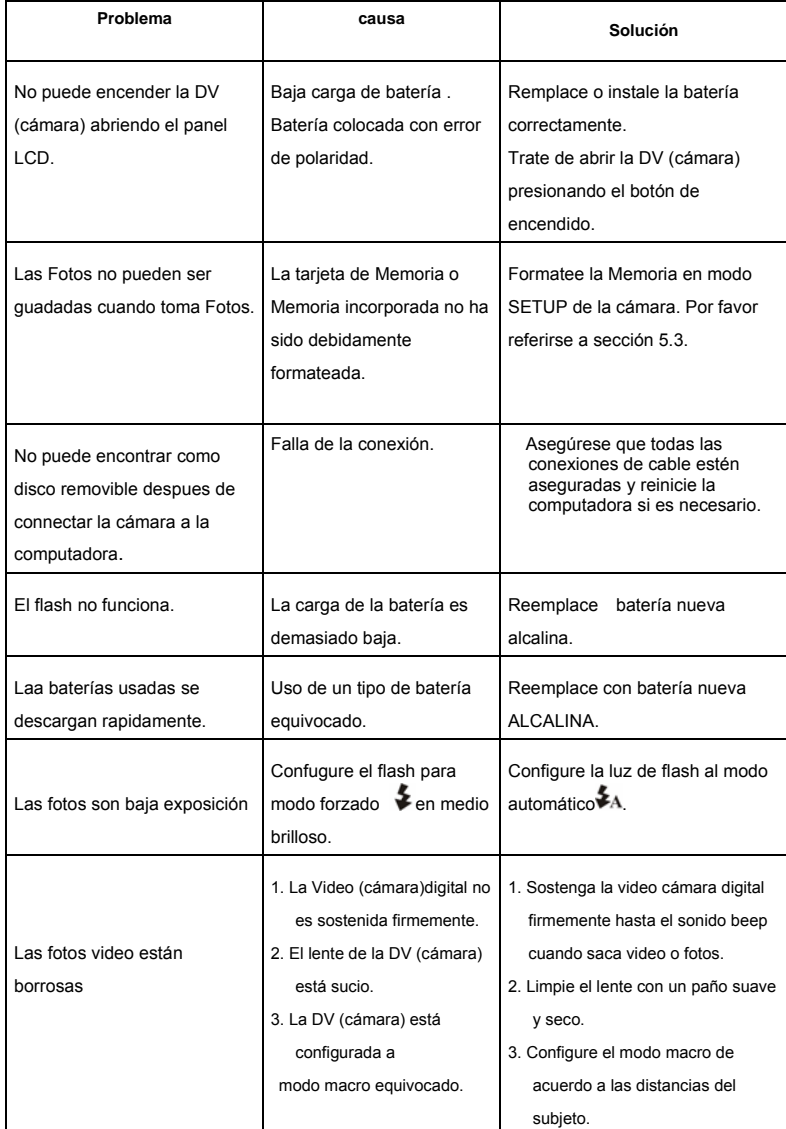

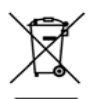

 Para EU solamente AM-DV521K-AES-CLV-R